## MES CD音声を取り込む方法

## 取り込み方

①音声を取り込みたいCDをPCにセットし、『WindowsMediaPlayer』を開きます。

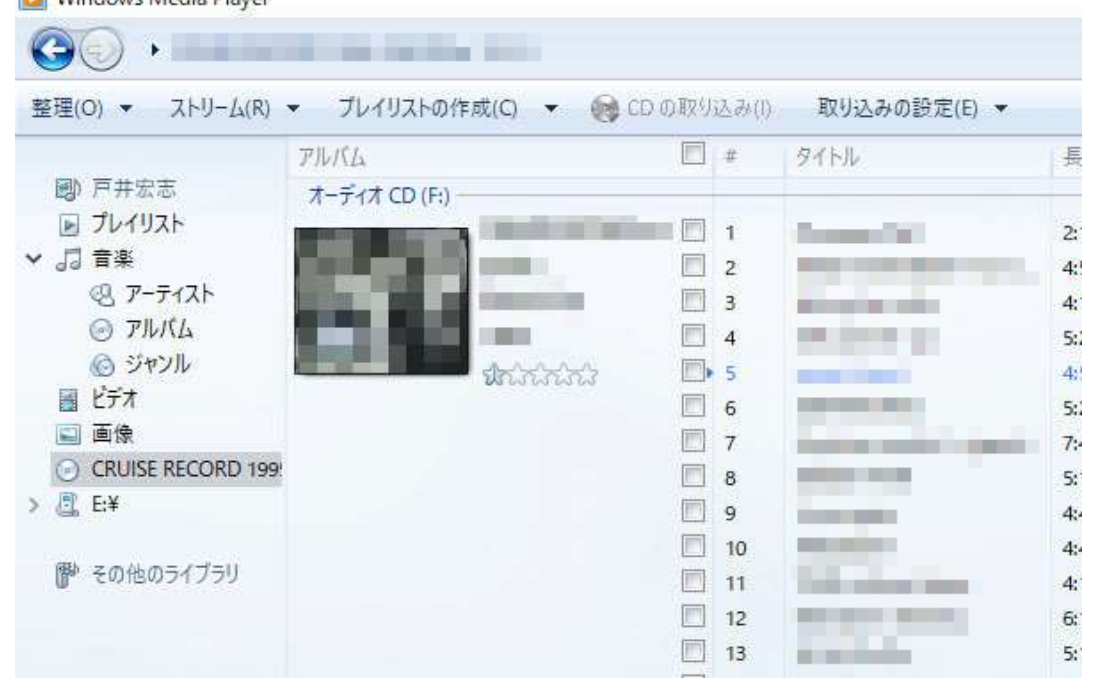

②『WindowsMediaPlayer』のメニューバーの、『取り込みの設定』→『形式』を選択し、 『WAV(無損失)』にチェックを入れます。

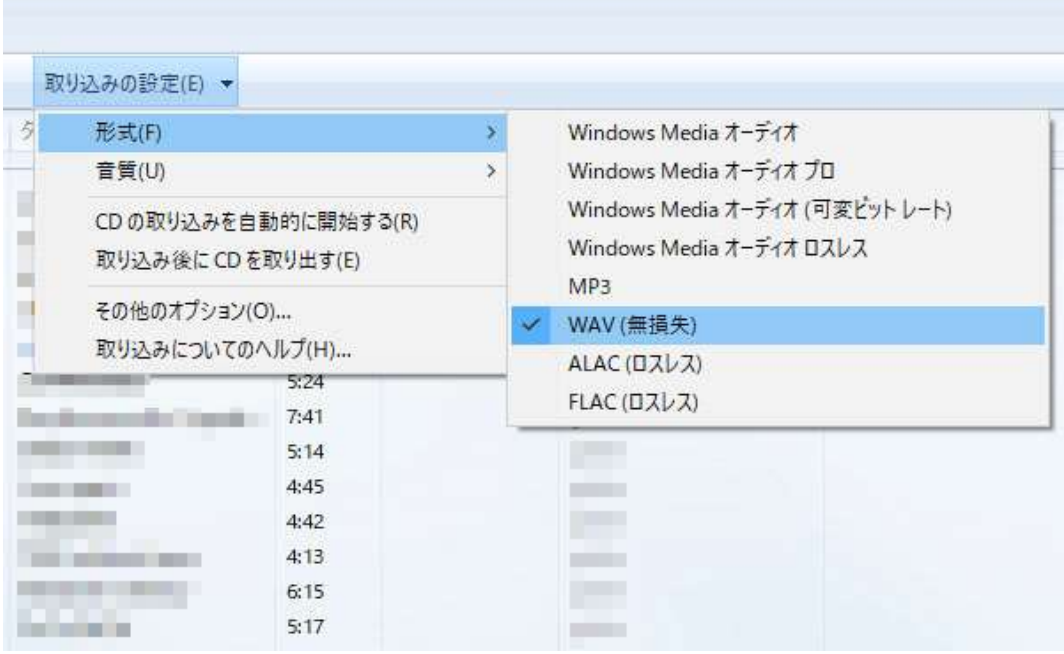

## ③取り込みたい曲にチェックを入れ、メニューバーの『CDの取り込み』をクリックすると、 チェックを入れた曲を取り込みます。 ※取り込みが完了するまで、CDの取り出しはしないで下さい。

| バリストの作成(C) ▼ | ● CDの取り込み(I)                 |      | 取り込みの設定(E) ▼ |         |                               |  |
|--------------|------------------------------|------|--------------|---------|-------------------------------|--|
|              | n<br>$\frac{1}{2}$           | タイトル | 長さ           | 取り込みの状態 | 参加アーラ                         |  |
| (才CD(F:)。    |                              |      |              |         |                               |  |
|              | $\sqrt{ }$<br>$\mathbf{A}$   | ٠    | 2:12         |         | ÷                             |  |
|              | m<br>$\overline{2}$          |      | 4:58         |         | <b>Participate</b>            |  |
|              | F.<br>3                      |      | 4:12         |         |                               |  |
|              | m<br>$\overline{\mathbf{4}}$ |      | 5:23         |         | <b>Service</b>                |  |
| thinking     | $F \rightarrow 5$            |      | 451          |         |                               |  |
|              | m<br>6                       |      | 5:24         |         | <b>The Co</b>                 |  |
|              | F<br>$\overline{7}$          |      | 7:41         |         |                               |  |
|              | E<br>8                       |      | 5:14         |         | <b>The Company</b>            |  |
|              | F<br>$\overline{9}$          |      | 4:45         |         |                               |  |
|              | G<br>10                      |      | 4:42         |         | <b>The Contract of Street</b> |  |
|              | F<br>11                      |      | 4:13         |         |                               |  |
|              | г<br>12                      |      | 6:15         |         | <b>The Co</b>                 |  |
|              | E<br>13                      |      | 5:17         |         |                               |  |

④取り込みが完了すると、PC内の『ミュージック』のフォルダー内に、 取り込んだ曲が入っています。

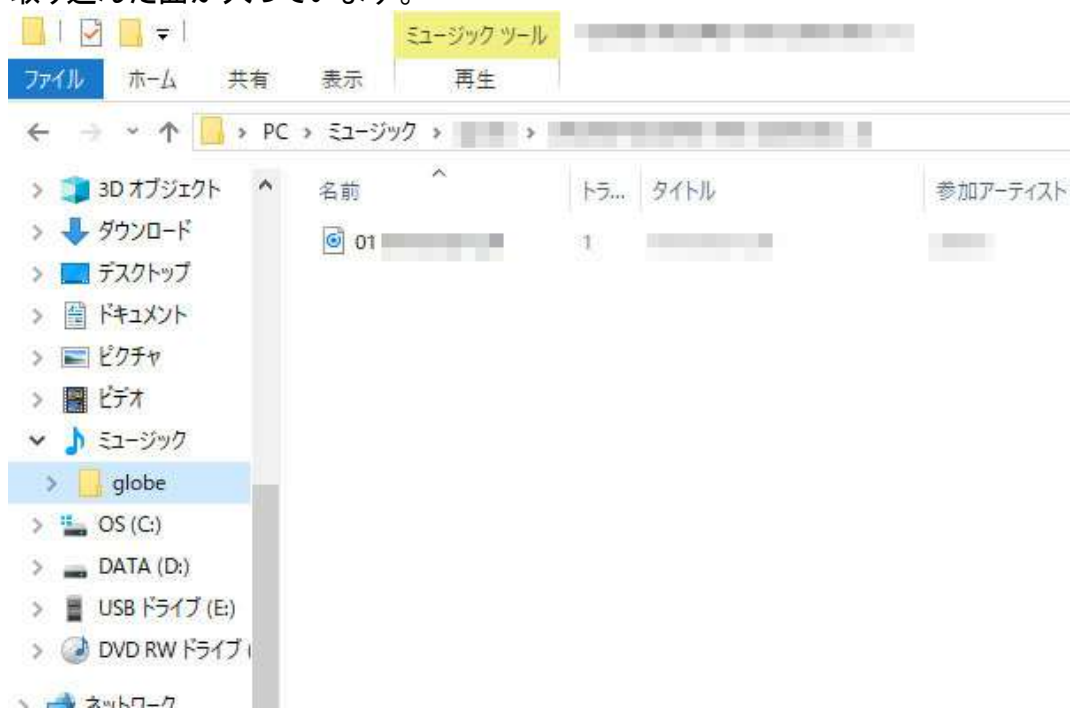

⑤その後の操作については、本体取扱説明書の17ページをご参照ください。

## 注意 この方法はWindowsのパソコンでの方法になります。